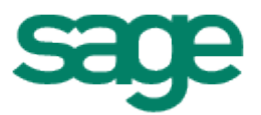

# Sage HRMS Canadian Payroll 2013 Year-End Guide

**December 2013**

This is a publication of Sage Software, Inc.

Document version: December 17, 2013

Copyright © 2013. Sage Software, Inc. All rights reserved. Sage, the Sage logos, and the Sage product and service names mentioned herein are registered trademarks or trademarks of Sage Software, Inc. or its affiliated entities. All other trademarks are the property of their respective owners. Your use of this document and the Sage product(s) described herein is governed by the terms and conditions of the Sage End User License Agreement ("EULA") or other agreement that is provided with or included in the Sage product. Nothing in this document supplements, modifies or amends those terms and conditions. Except as expressly stated in those terms and conditions, the information in this document is provided by Sage "AS IS" and Sage disclaims all express, implied or statutory warranties of any kind, including but not limited to the warranties of merchantability, fitness for a particular purpose or of non-infringement. No implied license is granted to you under any Sage intellectual property or trade secret right. Sage reserves the right to revise, supplement, or remove information in this document at any time without notice to you or others.

Sage End User License:<http://na.sage.com/sage-na/eula>

## **Contents**

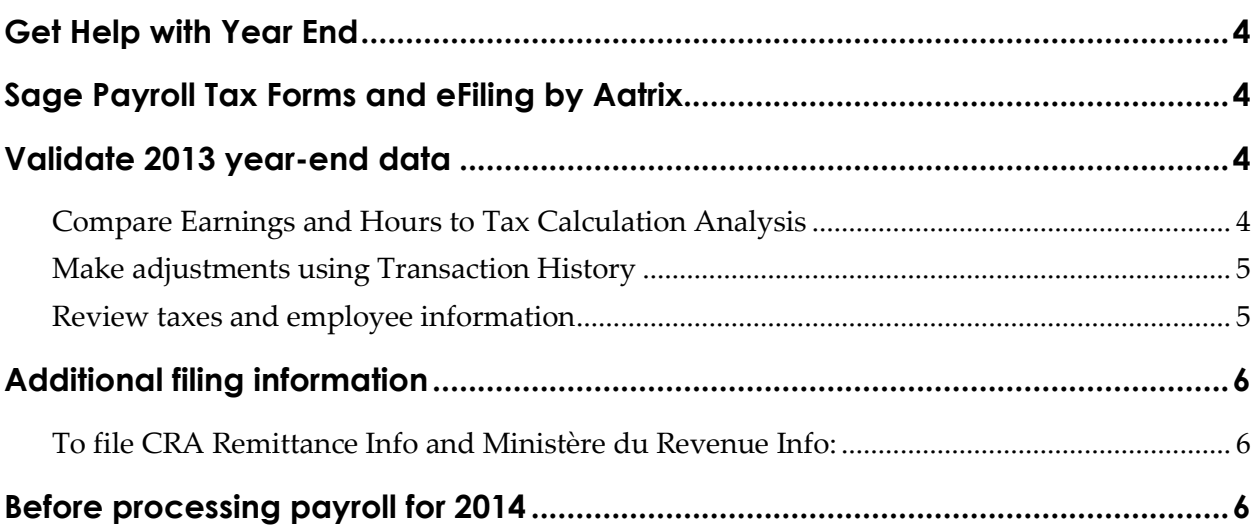

## <span id="page-3-0"></span>**Get Help with Year End**

Sage strives to provide you with the very best support in the industry. If you have a question regarding year end in Sage HRMS, the following methods are available to help:

- **Attend a training course on Sage University** to learn the ins and outs of year-end processing with Sage HRMS. To view online and classroom training options, visit [http://sageu.com/,](http://sageu.com/) click the Visit Sage University button, then log on, create an account, or browse as a guest.
- **Refer to the Help menu** in Sage HRMS for assistance. To access Help, select Contents from the Help menu at the top of Sage HRMS.
- **Log on to the Sage Customer Portal** at: [https://customers.sagenorthamerica.com](https://customers.sagenorthamerica.com/)
- **Chat with a support analyst** using Sage Live Chat, Monday through Friday from 9:00 a.m. to 5:00 p.m. Eastern Time at [http://kb.sagesoftwareonline.com/app/chat/chat\\_launch](http://kb.sagesoftwareonline.com/app/chat/chat_launch)
- **Call Sage HRMS Support**, Monday through Friday from 8:00 a.m. to 8:00 p.m. Eastern Time at **800-330-2607**. Please have your Customer ID hand when contacting Support.

## <span id="page-3-1"></span>**Sage Payroll Tax Forms and eFiling by Aatrix**

Sage Payroll Tax Forms and eFiling by Aatrix is a feature included with Sage HRMS 2012 and Sage HRMS 2014. With this functionality you can complete and file tax forms electronically: including T4s, Relevé 1s, CRA Remittance Info, provincial and territorial tax forms, and Record of Employment reporting. To learn more about Sage Payroll Tax Forms and eFiling by Aatrix, view the Sage HRMS inproduct Help or visi[t http://partner.aatrix.com/index.php/sagehrms.](http://partner.aatrix.com/index.php/sagehrms)

For information about Year-End with Sage Payroll Tax Forms and eFiling by Aatrix, see the *Sage HRMS Payroll Release Notes* for January 1, 2014 available on th[e Customer Portal.](https://customers.sagenorthamerica.com/)

## <span id="page-3-2"></span>**Validate 2013 year-end data**

With Sage HRMS, year end is a simple process but it requires a little effort to validate the amounts reported.

Verify the year-to-date values are correct for gross wages, earnings subject to tax, earnings subject to tax (no ceiling), employer expense, and employee withholding. Two reports you can use to validate this information are Earnings and Hours (select **Reports > Canadian Payroll > Transaction Reports**), and Tax Calculation Analysis (select **Reports > Canadian Payroll > Transaction Reports**).

#### <span id="page-3-3"></span>**Compare Earnings and Hours to Tax Calculation Analysis**

Using the Earnings and Hours and Tax Calculation Analysis reports, select the Report Type **Calendar Year Totals** to retrieve YTD information. Use the Report Summary pages and **Year To Date** columns in the reports to balance the following taxes:

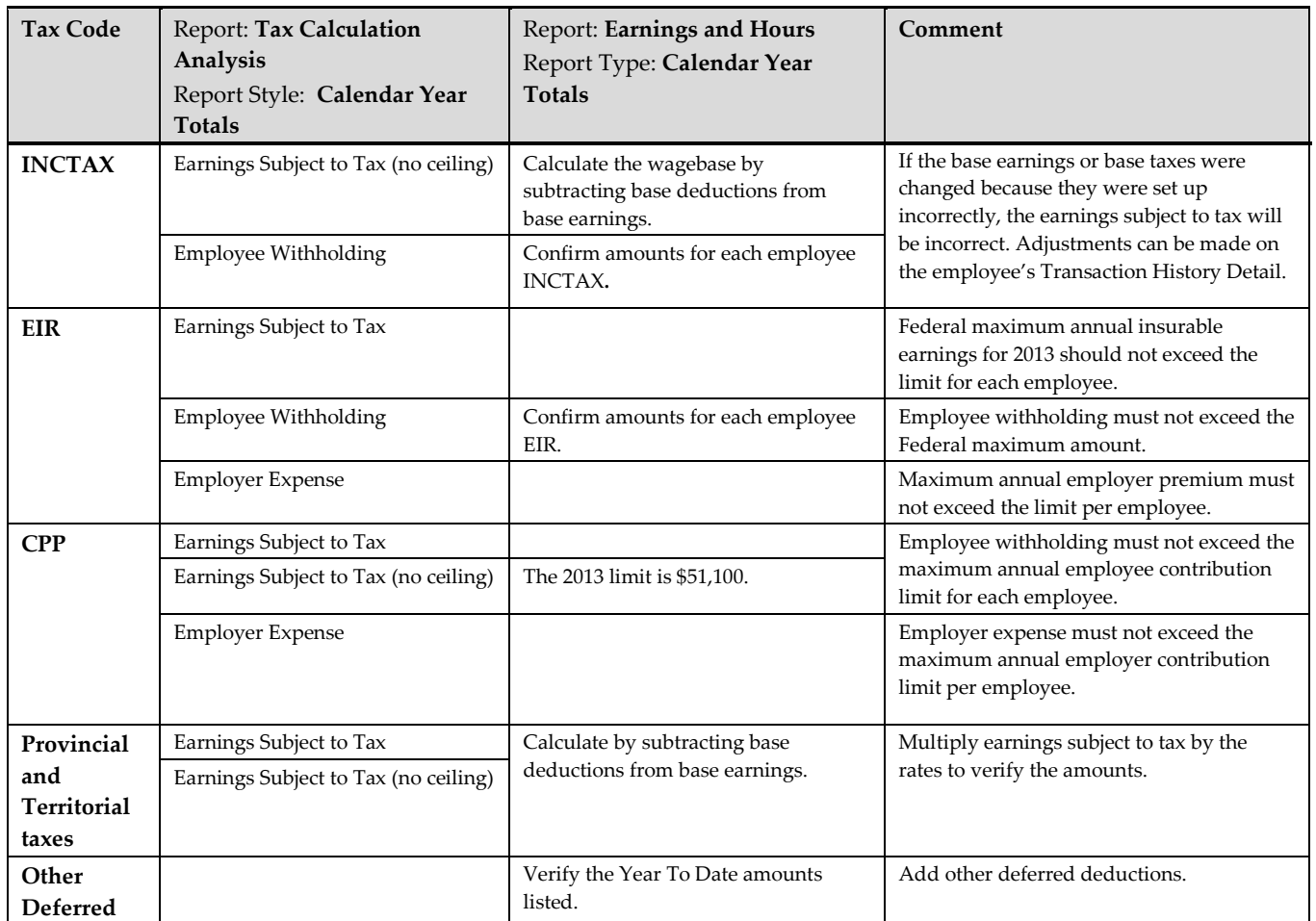

#### <span id="page-4-0"></span>**Make adjustments using Transaction History**

If necessary, you can make adjustments on the employee's Transaction History detail page (**Payroll > Tasks > Transaction History**). Transaction History details automatically appear on the T4s and R1s if the earning or deduction is linked at the rule level (**Setup > Canadian Payroll > Earning/Deduction Codes > Employee** tab **> T4 Reporting** and **R1 Reporting** fields). Pre-defined taxes automatically appear on the T4s and R1s as applicable.

#### <span id="page-4-1"></span>**Review taxes and employee information**

- 1. Update employee information such as:
	- Address on the Demographics detail page (select, **Employees > View/Edit Employee > Personal** tab > **Demographics**) or Termination detail page (select, **Employees > View/Edit Employee > Personal** tab > **Termination**).
- Social Insurance Number (SIN) on the Demographics detail page (select, **Employees > View/Edit Employee > Personal** tab > **Demographics** and then select the **Personal** tab).
- **TD1** values on the Taxes page (select **Employees > View/Edit Employee > Payroll** tab > **Employee Payroll > Taxes** tab, and select the Tax and then click **Tax Info…**).
- 2. Print T4s (select **Reports > Canadian Payroll > Government Reports > T4s**). Totals are provided at the end of the report. There should not be negative amounts for employees.
- 3. File T4s (select **Reports > Canadian Payroll > Government Reports > T4s Electronic Filing**).

**Note:** After you click the **Print** button on a tax form or file window in Sage HRMS 2012 or 2014, the system processes the employees, creates a file, and the Sage Payroll Tax Forms and eFiling by Aatrix window displays. If your forms are not current, you will be prompted to update them.

## <span id="page-5-0"></span>**Additional filing information**

#### <span id="page-5-1"></span>**To file CRA Remittance Info and Ministère du Revenue Info:**

- 1. Select **Reports > Canadian Payroll > Government Reports**.
- 2. Select the form you want to file.
- 3. Click **Display** to start the process. The Sage Payroll Tax Forms and eFiling by Aatrix window opens and steps you through the process of validating the information, and creating and filing the form.

### <span id="page-5-2"></span>**Before processing payroll for 2014**

- 1. Install the product updates, read the accompanying Release Notes, and review the rates and the wage cap for taxes.
- 2. For caps that have changed at the employee level, use the **Update Earnings/Deductions** task to update or reset the annual and lifetime maximums.
- 3. Make sure earnings and deductions that reached their maximum last year are set to calculate **Yes** on **Employee Payroll** detail page.
- 4. Update 2014 tax information (for example, TD1 information) for employees.
- 5. Review accrual balances. You can use the Accruals report (**Reports > Canadian Payroll > Transaction Reports**) to validate each employee's accruals as they were earned and taken by date.
- 6. Define the next fiscal year if you haven't already (select **Setup > Canadian Payroll > Fiscal Year Calendar**).